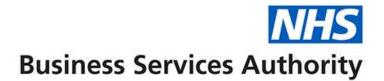

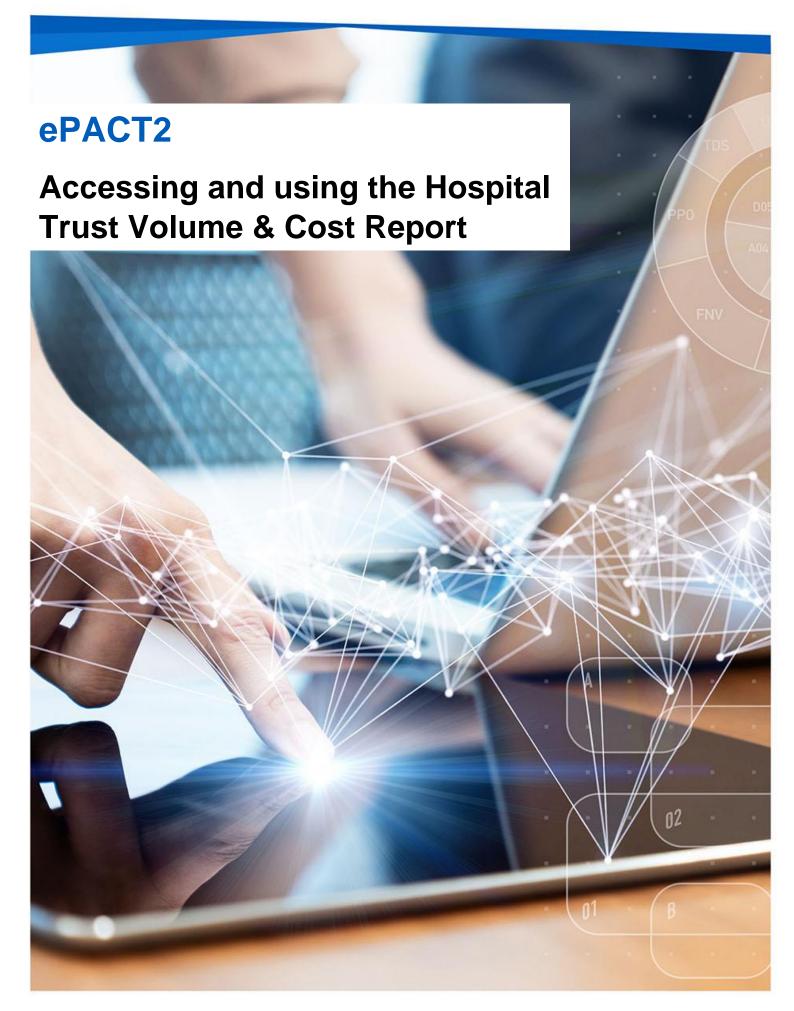

### **Interactive Contents**

Use this interactive contents list to jump straight to the content you want to see. Just ctrl+click the titles below to go directly to that section:

Accessing the report

**Running the report** 

**Exporting the data** 

**Getting more help** 

## Accessing the report

You can access the Hospital Trust Volume & Cost report by the following steps:

1. First access the 'Prescribing Reports' section. from the Landing page select 'Prescribing Reports'

| ₽ ( | ePACT2                                                                                                    |                                                                                                    |                     | Home | Catalog Fav | orites   Dashboards | <ul> <li>Create •</li> </ul> | Open • | • 😐 |
|-----|----------------------------------------------------------------------------------------------------|----------------------------------------------------------------------------------------------------|---------------------|------|-------------|---------------------|------------------------------|--------|-----|
|     |                                                                                                    |                                                                                                    |                     |      |             |                     |                              | ¢      | 9 0 |
|     |                                                                                                    | Welcome to                                                                                                    | o ePACT2            |      |             |                     |                              |        | Î   |
|     | News                                                                                                    | Dashboards                                                                                                    | Prescribing Reports |      | Q           | luick Search        |                              |        | L   |
| j,  | NEWS FEED                                                                                                    |                                                                                                    |                     |      | ePACT2 LA   | TEST DATA           |                              |        |     |
|     | We've extended the Opioid Dashboard so that the Trend view now                                                                               | g medicines comparators added to the Opioid (Trend) Dashboard<br>includes two comparators that covers a broader range of dependency of    | r and               |      | Pre         | escription Data: Ju | n-23                         |        |     |
|     |                                                                                                    | those recommended by the prescribed medicines review and describe<br>ning medicine classes for a short period and over a 12 month period. | the number of       |      | Remun       | eration Report: Ma  | ay-23                        |        |     |
|     | It is now possible to analyse patients receiving prescriptions for an<br>Gabapentinoids, Z-Drugs) in the short and long term.                | y of the five medicines classes (Antidepressants, Opioids, Benzodiazep                                                                    | pines,              |      |             |                     |                              |        |     |
|     | There are still a few limitations with the Antidepressant views that we can only be analysed at lower levels of the organisation structure ( | we're working to resolve. For the time being long-term Antidepressant p<br>Practice and PCN).                                             | prescribing         |      | SANDBOX     |                     |                              |        |     |
|     | 20 July 2023 > Announcing the release of the Gender field co                                                                                 | lumn in ePACT2                                                                                                    |                     |      | Community F | Pharmacy Demand Das | hboard                       |        |     |

You will be taken to the 'Prescribing Reports' section, all reports are accessed by expanding the report category and selecting the blue link for the report you wish to view:

2. Click on the drop-down arrow for 'Hospital Trust Reports'

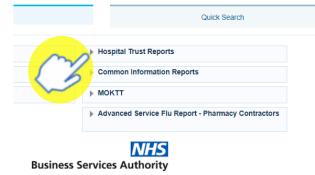

3. Select 'Hospital Trust Volume & Cost Report (HT1)' from the available list

| Quick Search                                                     |       |
|------------------------------------------------------------------|-------|
|                                                                  |       |
| Hospital Trust Reports Hospital Trust Volume & Cost Report (HT1) |       |
| Common Information Reports     MOKTT                             |       |
| Advanced Service Flu Report - Pharmacy Contract                  | ctors |

ePACT2 – Accessing and using the Hospital Trust Volume & Cost Report Last updated: 15/09/2023

# **Running the report**

The report will open at a prompt screen to allow you to select the time period and organisation required, the prompts will default to the latest month available and the organisation you are registered under;

| * Month     | Jun-23 | • | * Hospital Trust | had a second second second line of plants | •       |
|-------------|--------|---|------------------|-------------------------------------------|---------|
|             |        |   |                  | ок                                        | Reset • |
| Edit - Refr | esh    |   |                  |                                           |         |

### Change the data required

Use the prompts available to select the time period and organisation required. for example, if you would like to see the data for a different month

1. Click on the Month prompt dropdown

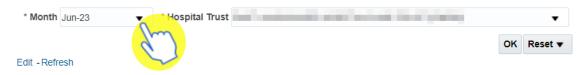

2. Select the month(s) required, data can be ran for multiple months at a time

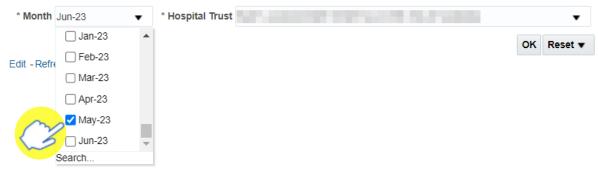

3. Click 'OK' to generate the report

| * Month     | May-23 | • | * Hospital Trust |    | •       |
|-------------|--------|---|------------------|----|---------|
|             |        |   |                  | ОК | Reset 🔻 |
| Edit - Refr | esh    |   |                  |    |         |

The report will return data for the month and organisation selected

#### NHS Improvement - Model Hospital Report

| Year<br>Month | Commissioner /<br>Provider | Commissioner /<br>Provider Code | Practice | Practice<br>Code | Prescriber | Prescriber<br>Code | BNF Presentation                     | BNF Presentation<br>Code | Actual<br>Cost<br>(£) | Quantity<br>X Items | Items | Quantity | Pack<br>Size | Pack Size<br>Unit | Supplier Name  | Supplier<br>Code |
|---------------|----------------------------|---------------------------------|----------|------------------|------------|--------------------|--------------------------------------|--------------------------|-----------------------|---------------------|-------|----------|--------------|-------------------|----------------|------------------|
| 202305        | Section.                   |                                 | 10100    | -                |            | -                  | Amoxicillin 500mg capsules           | 0501013B0AAABAB          | 3.49                  | 30                  | 1     | 30       | 21           | capsule           |                |                  |
| 202305        |                            |                                 | 1000     |                  | -          |                    | Bumetanide 1mg tablets               | 0202020D0AAAEAE          | 2.89                  | 56                  | 1     | 56       | 28           | tablet            | 100            |                  |
| 202305        | Statistics.                |                                 | 0.000    | -                | -          |                    | Digoxin 125microgram tablets         | 0201010F0AAAEAE          | 8.16                  | 60                  | 1     | 60       | 28           | tablet            | instanting the |                  |
| 202305        | 10.000                     | 1000                            | 10107.0  |                  |            | -                  | Doxycycline 100mg capsules           | 0501030I0AAABAB          | 0.81                  | 6                   | 1     | 6        | 8            | capsule           |                |                  |
| 202305        | See.                       |                                 | 10000    | -                | 1000       | -                  | Fludrocortisone 100microgram tablets | 0603010I0AAACAC          | 6.22                  | 28                  | 1     | 28       | 30           | tablet            | -              |                  |
| 202305        | Sec. Sec.                  |                                 | 0020     | -                | -          |                    | Furosemide 40mg tablets              | 0202020L0AABDBD          | 1.52                  | 56                  | 1     | 56       | 28           | tablet            | -              |                  |
| 202305        |                            | -                               | 1.000    |                  |            | 1000               | Aripiprazole 15mg tablets            | 0402010ADAAABAB          | 16.25                 | 30                  | 1     | 30       | 28           | tablet            | yer same       |                  |
| 202305        | See.                       |                                 | 1.112    | -                | -          |                    | Aripiprazole 15mg tablets            | 0402010ADAAABAB          | 30.15                 | 56                  | 1     | 56       | 28           | tablet            | 1              | -                |
| 202305        | Course.                    |                                 | 1.11     | -                | -          | 100                | Aripiprazole 15mg tablets            | 0402010ADAAABAB          | 32.40                 | 60                  | 1     | 60       | 28           | tablet            |                | -                |
| 202305        |                            |                                 |          | -                |            | -                  | Atomoxetine 18mg capsules            | 0404000S0AAACAC          | 3.56                  | 7                   | 1     | 7        | 28           | capsule           |                |                  |
| 202305        | -                          |                                 | 100      | -                | -          | -                  | Atomoxetine 18mg capsules            | 0404000S0AAACAC          | 13.81                 | 28                  | 1     | 28       | 28           | capsule           | -              |                  |
| 202305        | 10.000                     |                                 |          |                  |            | -                  | Atomoxetine 18mg capsules            | 0404000S0AAACAC          | 27.60                 | 56                  | 1     | 56       | 28           | capsule           |                |                  |

# **Exporting the data**

1. Select the 'Export' option below the report required.

| 202305                                                                                 | Sec. and |   |  | - | 1.6 | -   |  |  |  |
|----------------------------------------------------------------------------------------|----------|---|--|---|-----|-----|--|--|--|
| 202305                                                                                 | State.   | - |  |   | -   | 100 |  |  |  |
| Return - Edit - Refresh - Print - Export - Add to Briefing Book - Create Bookmark Link |          |   |  |   |     |     |  |  |  |

2. A drop-down list with the formats available to export in will be displayed

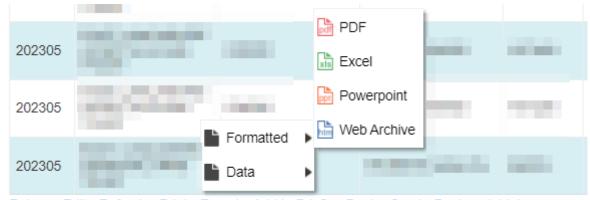

Return - Edit - Refresh - Print - Export - Add to Briefing Book - Create Bookmark Link

3. Select the format required from the list presented

ePACT2 – Accessing and using the Hospital Trust Volume & Cost Report Last updated: 15/09/2023

# **Getting more help**

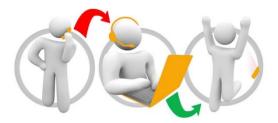

### Additional training material and user guides

The ePACT2 training team has developed several how to guides to help you get the best out of ePACT2. These can be found on our <u>ePACT2 user guides page</u>

### Webinar sessions

We offer a free webinar training service to all our users and you can book as many sessions as you need.

Our webinar sessions are booked as 1hour slots and we offer a number of different sessions covering a range of topics.

We also offer bespoke sessions which are delivered just to you or your invited colleagues. You can let us know if you have any specific topics or reports you'd like to cover or if you would prefer an introductory tour of the system.

Our experienced trainers deliver these sessions using MS Teams and you can take part wherever you are as long as you can get online.

You can find out more and book your webinar by going to our ePACT2 training page